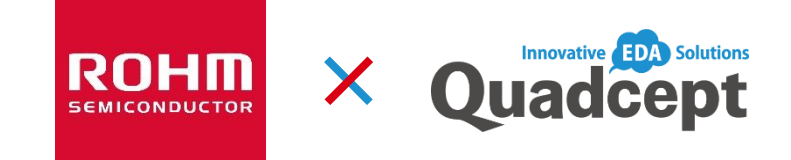

# 電子CAD 『Quadcept』 部品ライブラリ・ガイド Vニアレギュレータ (LDO, 3端子レギュレータ) インファンス インタン インタン インタン Rev. 1.0 DC/DCコンバータ

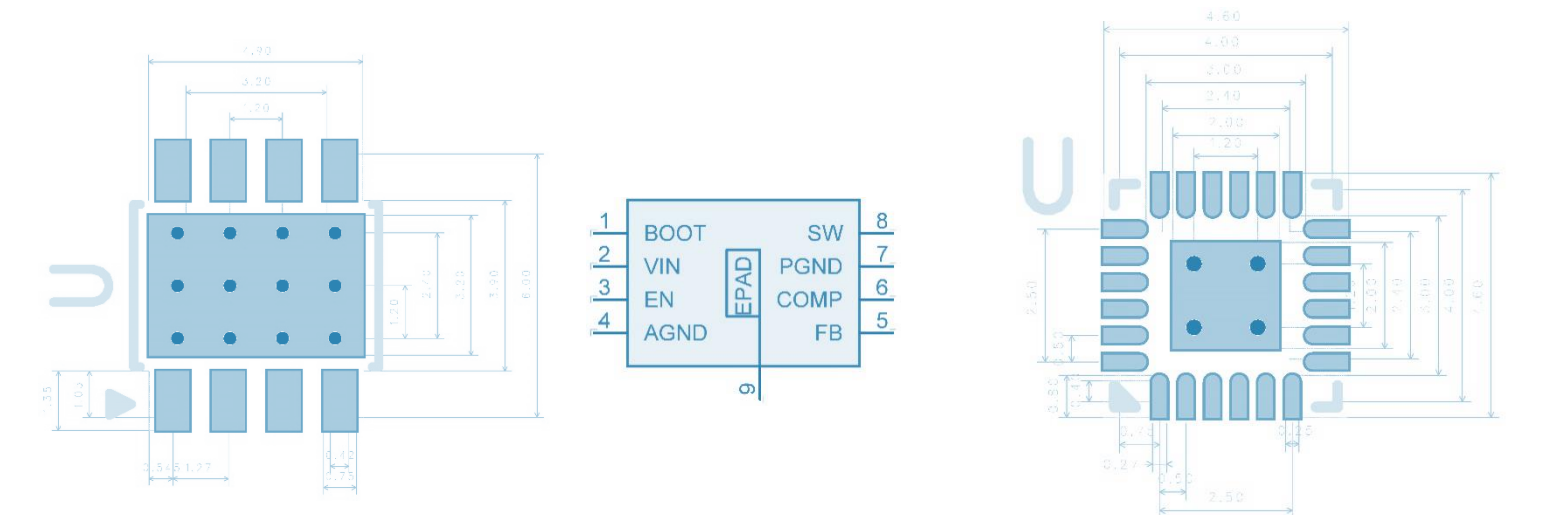

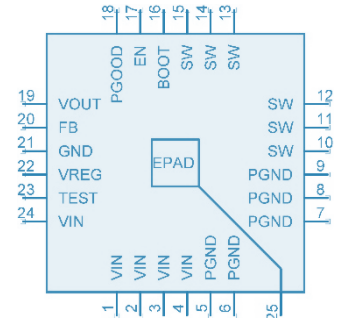

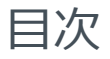

#### **Quadcept とは**

**部品ライブラリ作成ソリューション**

**クラウド型 部品データ・ライブラリ share** 

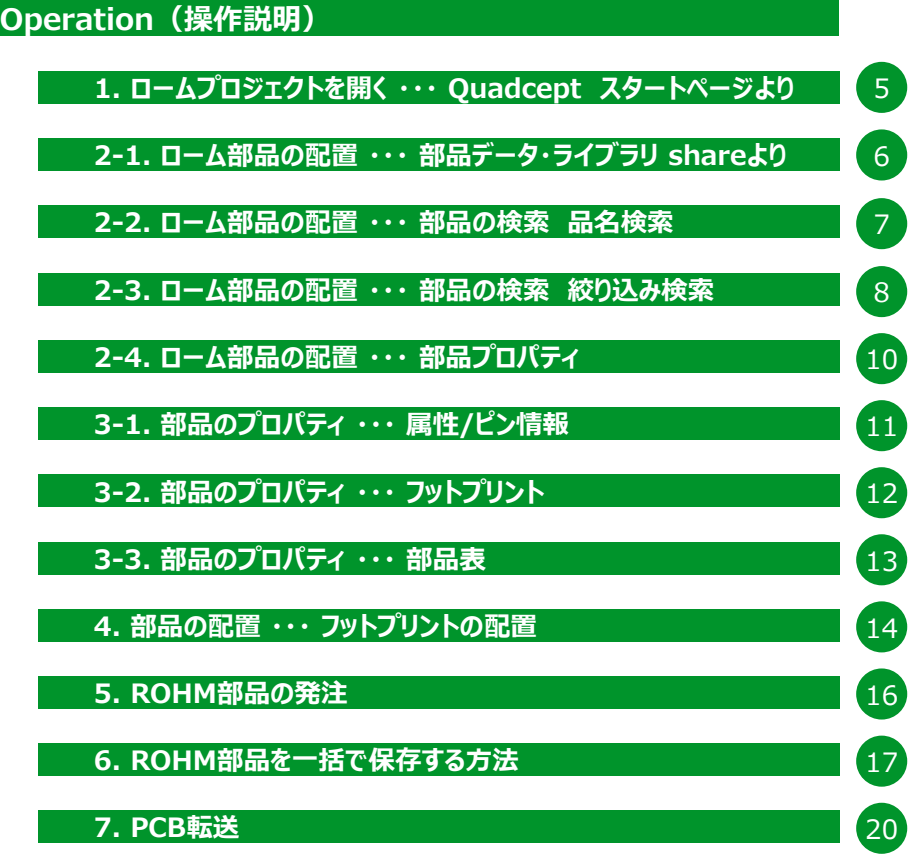

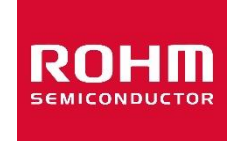

4

21

 $\sqrt{2}$ 

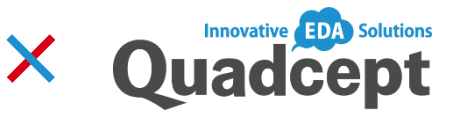

Quadcept の中には、 「DC/DCスイッチングレギュレータ」 27機種、 「DC/DCスイッチングコントローラ」 6機種、 「リニアレギュレータ」 530機種で、 合計563機種のROHM部品が入っています。 (→ 品名リストは21ページ参照)

#### 部品カテゴリーは、

「IC > PMIC > DCDC」 の中にあります。 メーカーのカテゴリーでは「Rohm Semiconductor」の中に、 その他の部品9個とあわせて、合計572個入っています。 (2016年8月現在)

**提供品名リスト**

## **Quadcept とは**

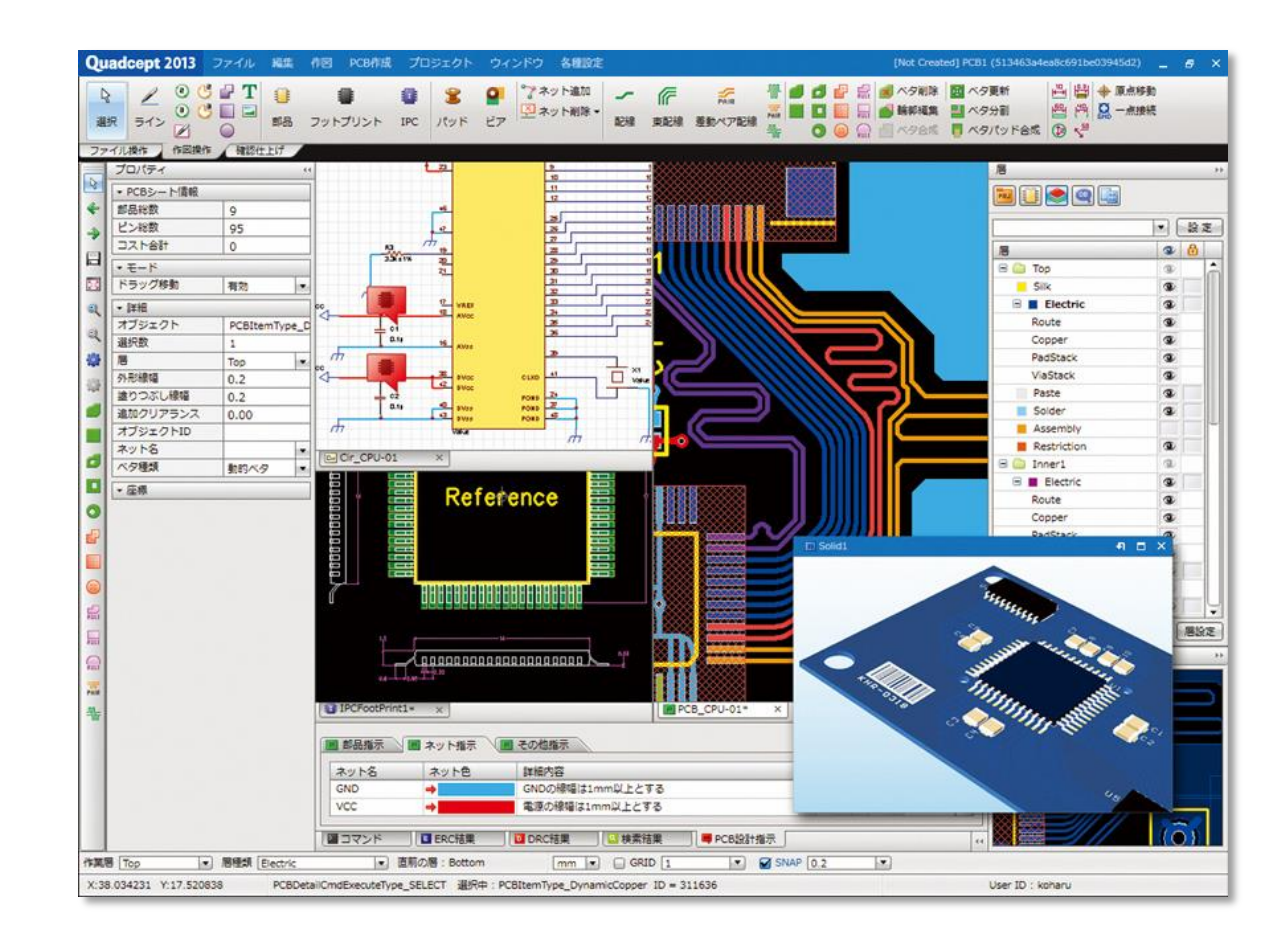

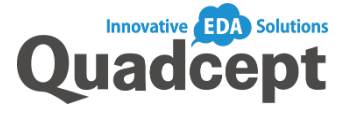

#### グッドデザイン賞受賞 2013 GOOD DESIGN AWARD

グッドデザイン賞は公益財団法人日本デザイン振興会が主催 する「総合的なデザインの推奨制度」です。

Quadcept (クアッドセプト)は、高機能で低価格な回路図エ ディタ、PCB設計ツールです。

Quadcept (クアッドセプト)は、ROHM製電源IC (リニアレギュ レータ、DC/DCコンバータ)のCAD部品ライブラリを提供していま す。回路図で利用するシンボルや、プリント基板設計で使うフッ トプリントデータや部品属性データもあらかじめ登録されており、 開発業務の効率化を図れます。

Quadcept (クアッドセプト)は、世界で初めてCAD業界にサブ スクリプションモデルを導入し、初期費用、更新費用ともに「ゼロ 円」なのが特徴です。

「クラウド化」「低コスト」「現場の声で進化」「イノベーション」という 4つのコンセプトで、開発業務の効率化を行い、より良いサービス 提供を行っています。

Quadcept (クアッドセプト)は、Webサイトよりユーザ登録、ダウ ンロードしてご利用いただけます。

#### http://www.quadcept.com

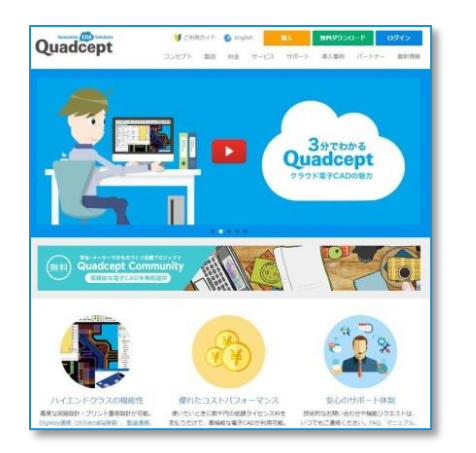

### **部品ライブラリ作成までの流れ**

#### **従来**

これまで、ユーザは各社のデータシートを読み解き、 部品ライブラリを構築しないといけませんでした。

#### **これから**

Quadcept ShareではROHMとの提携により、予め登録されている部品をいつでも、どこでも使うことができます。 ROHMが提 供してるリニアレギュレータIC、 DC/DCコンバータICの回路、PCBデータを使用でき、設計時間を大幅に短縮することが可能で す。

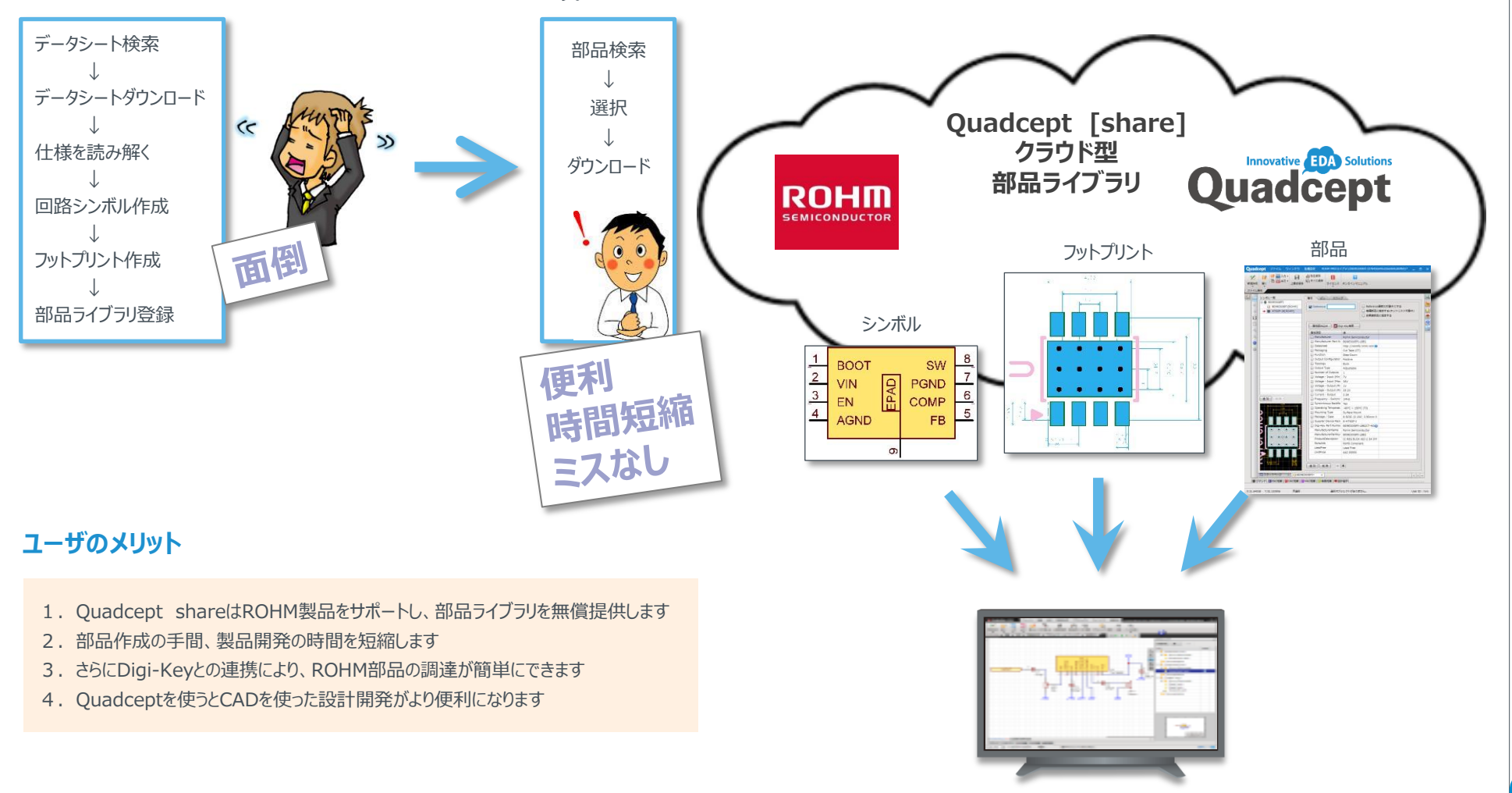

### **データ・ライブラリ・ソリューション**

shareとは、Quadcept が提供するクラウド型の部品データ・ライブラリです。 シンボル、フットプリントなどの部品形状を含む部品ライブラリを無償で、いつでも、どこでも利用することができます (※オンライン環境が必要です)。 これまで、ユーザはそれぞれの会社でデータシートを読み取り、部品ライブラリを構築する必要がありました。 ROHMの部品を設計データとして利用するには、 ROHMのWebサイトやオンライン部品販売サイトなどからデータシートをダウンロードして、デバイスパッケージ、シンボルやフットプリントを作成する必要があります。 Quadcept の share に登録 されているROHMライブラリを使用することにより、部品登録やシンボル、フットプリントの作成が不要になります。

### **Quadcept share**

- ROHM部品を検索しダウンロードする、2ステップでライブラリを入手可能
- 回路図で利用する部品形状であるシンボルを提供
- プリント基板設計で使用するフットプリントデータを提供
- 部品の属性データを提供
- データ・ライブラリ作成コストが不要
- データシートのリンクを提供
- 25万点以上の部品をいつでも、どこでも使用可能
- Digi-Keyの在庫、価格をリアルタイムに確認可能
- ROHM部品をダイレクトに発注可能

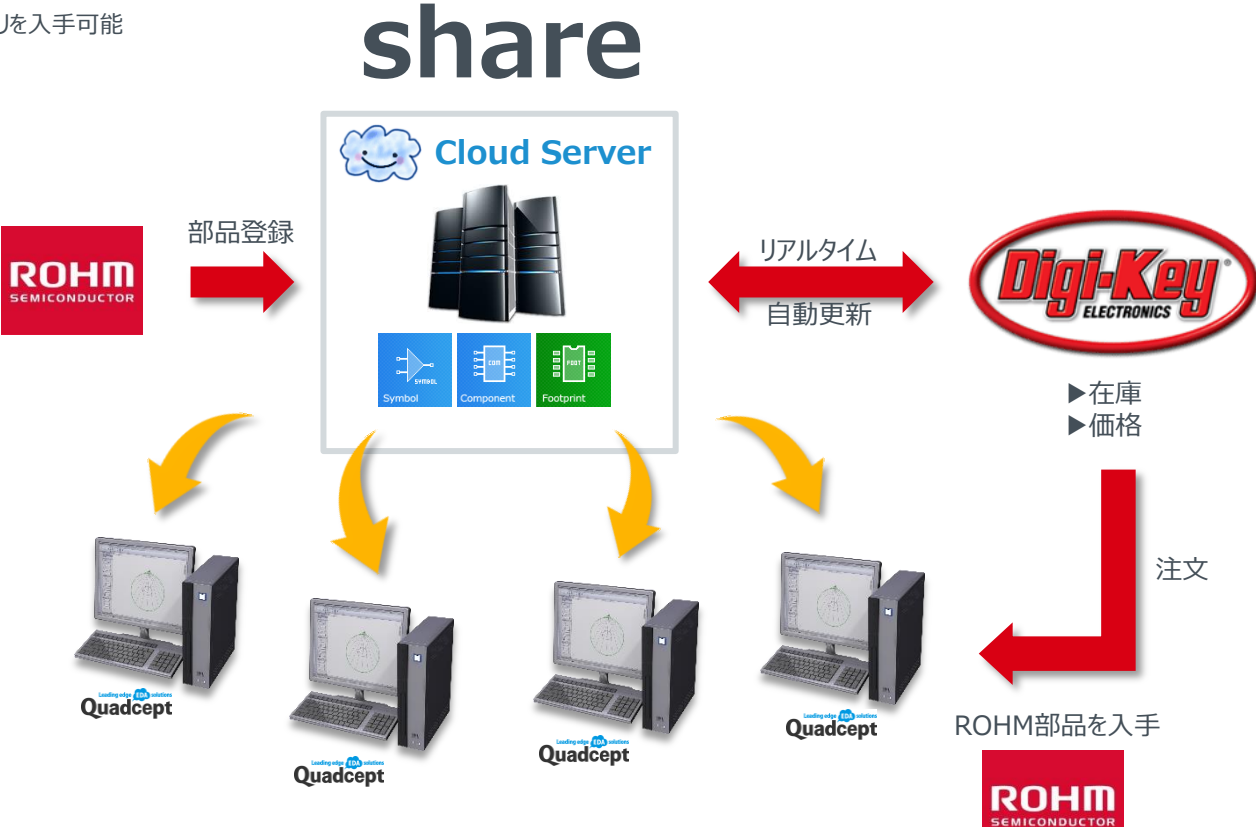

## **Operation 1. ロームプロジェクトを開く ・・・ Quadcept スタートページより**

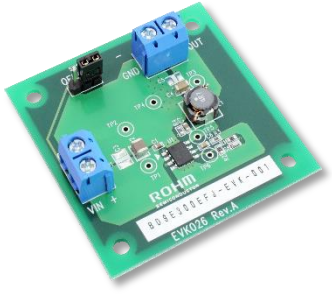

BD9E300EFJ評価ボード

Quadcept のROHM部品ライブラリの操作方法 を説明します。 ROHMの降圧DC/DCコンバータ、 BD9E300EFJ評価ボードを例に説明します。

Quadceptの使用方法はマニュアルをご覧ください。 https://www.quadcept.com/ja/manual

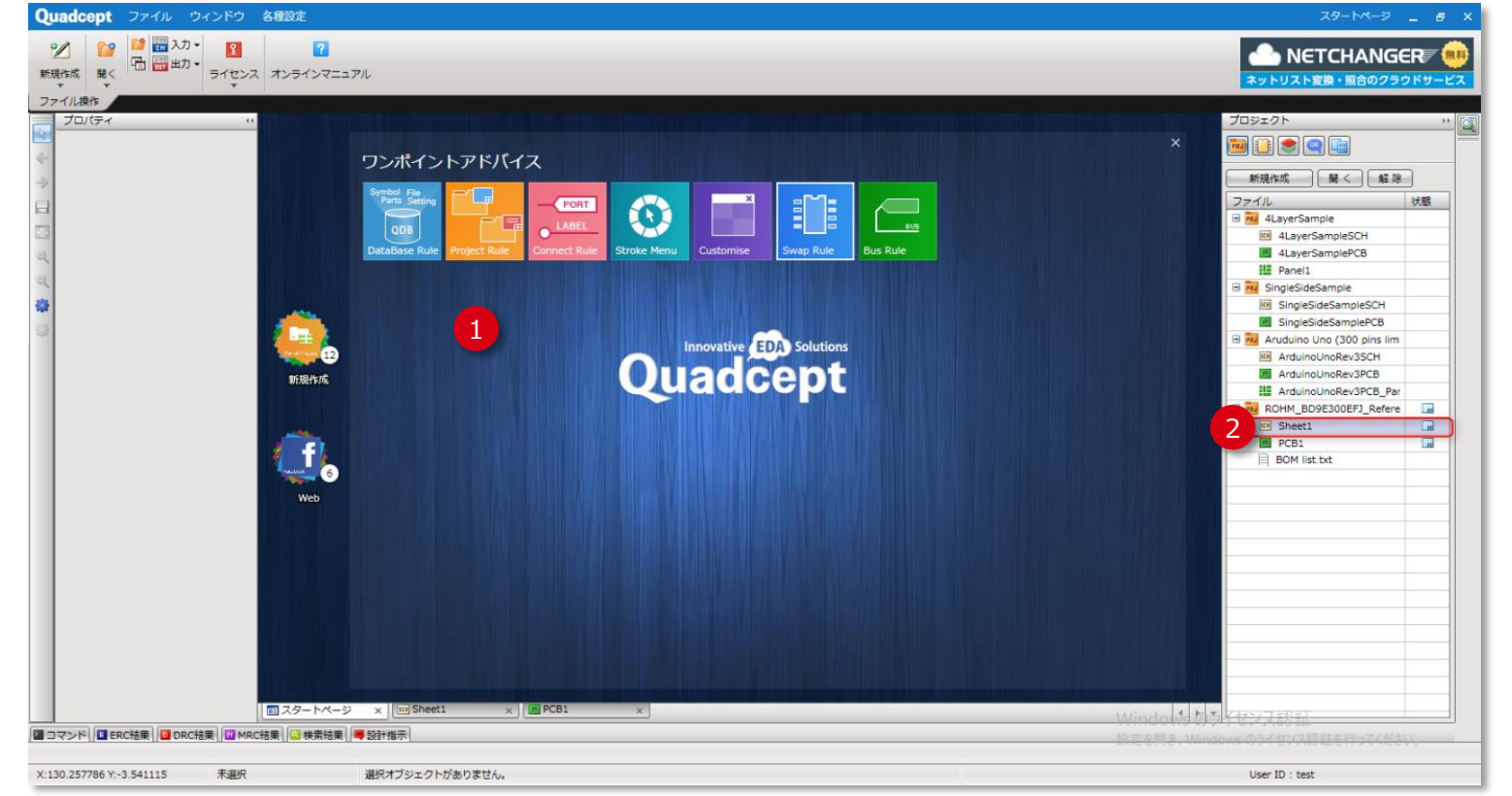

Quadcept スタートページ

- ① Quadceptを立ち上げると、スタート ページが表示されます。
- ② 右側サブウィンドウのプロジェクトより、 「ROHM BD9E300EFJ」の回路図 をダブルクリックで開きます。

## **Operation 2-1. ローム部品の配置 ・・・ 部品データ・ライブラリ shareより**

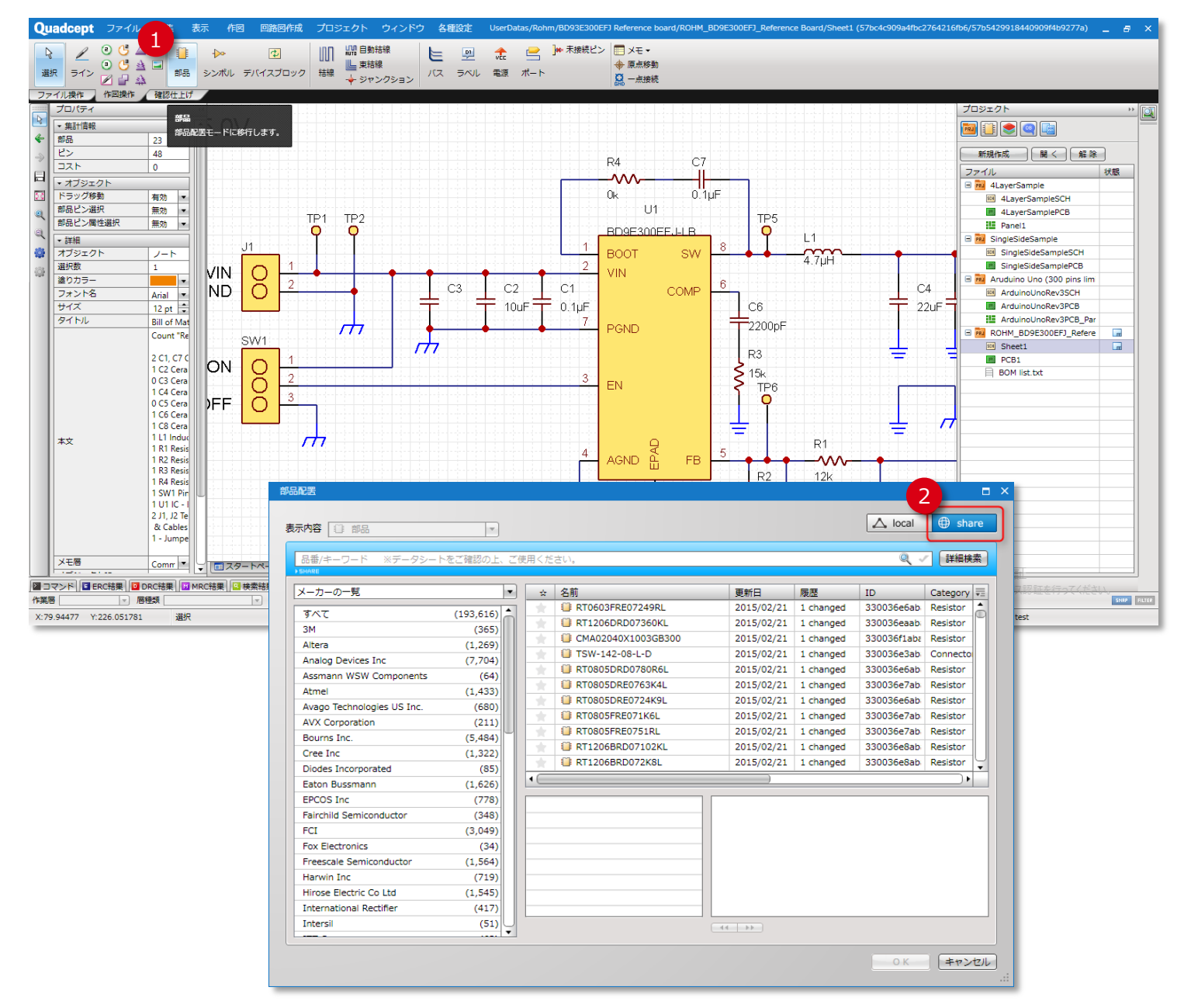

① 回路図を開き、メニュー⇒[部品]ボタンを クリックします。

② 「部品配置」ダイアログが表示されたら、 [share]ボタンを選択します。

# **Operation 2-2. ローム部品の配置 ・・・ 部品の検索 品名検索**

2

1

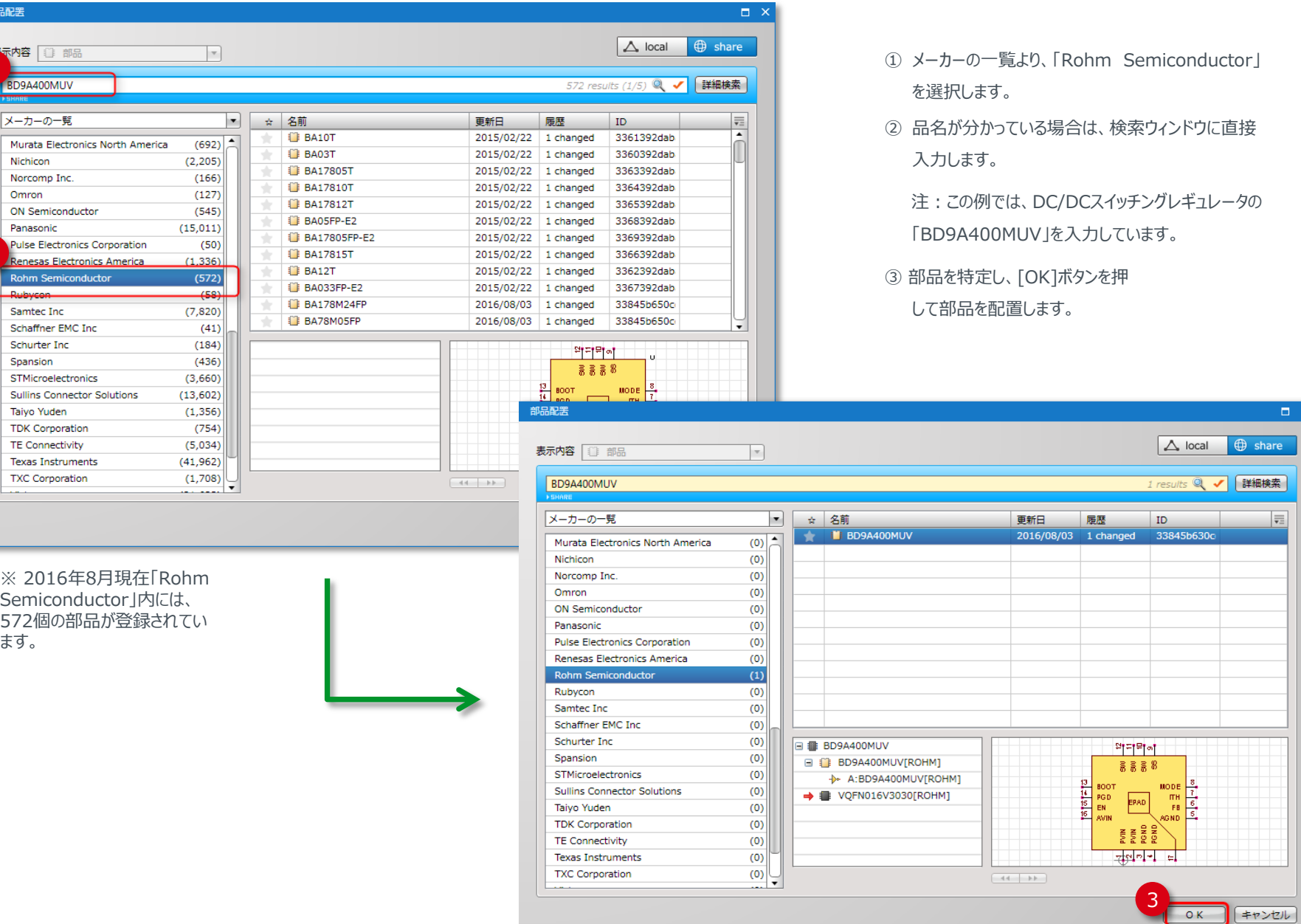

 $\Box$   $\times$ 

# **Operation 2-3. ローム部品の配置 ・・・ 部品の検索 絞り込み検索**

1

部品配置

表示内容 | 1 部品  $2.7<sub>V</sub>$ 

> メーカーの一覧 **ITT Cannon JAE Electronics** Kemet

Littelfuse Inc

Microsemi SoC Molex Connector

Nichicon Norcomp Inc. Omron

Panasonic

**Rohm Semicond** Rubycon Samtec Inc  $-$ 

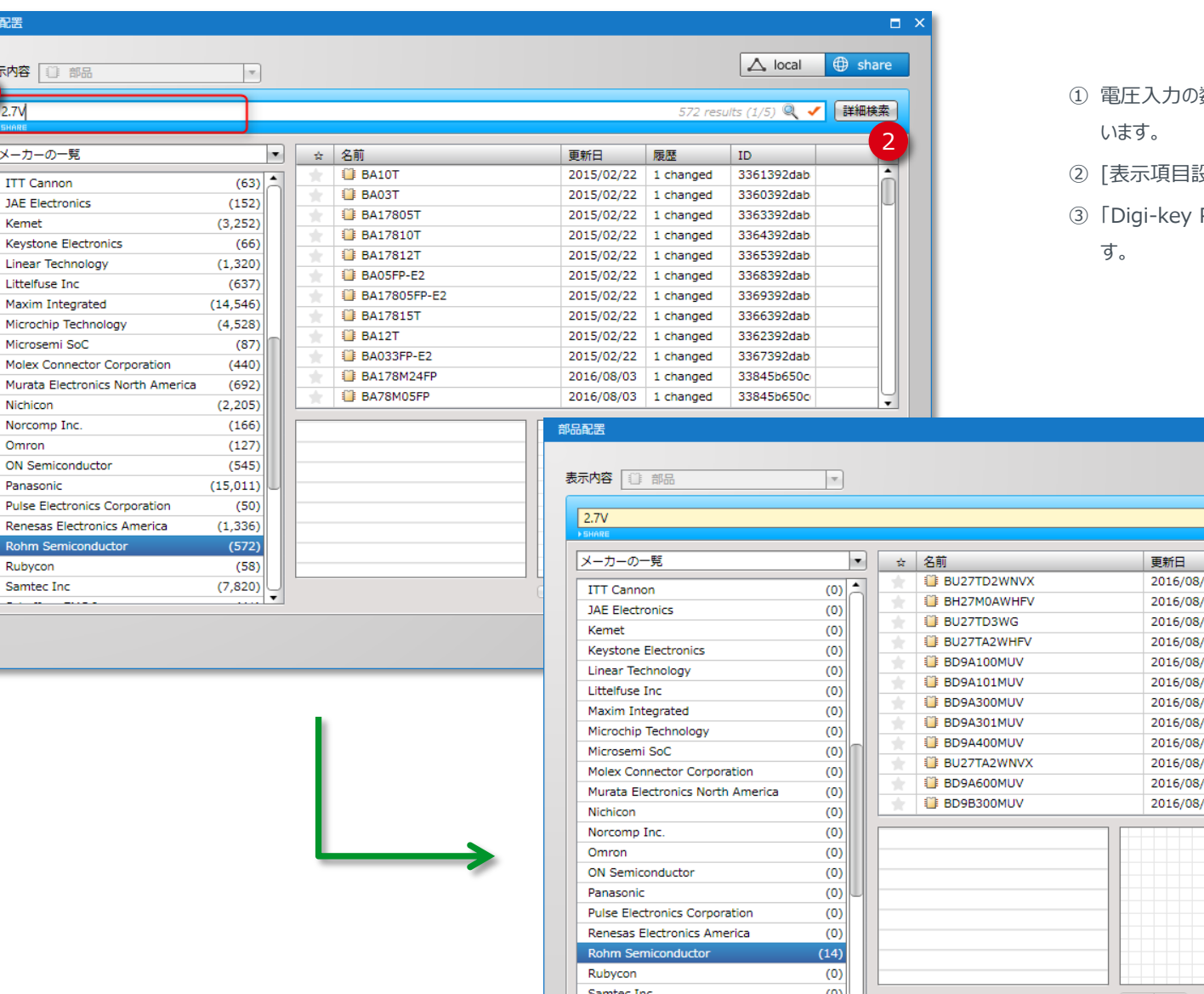

- 数値「2.7V」を入力し、絞込検索を行
- 没定]の箇所をクリックします。
- Part Number」の項目をチェック図しま

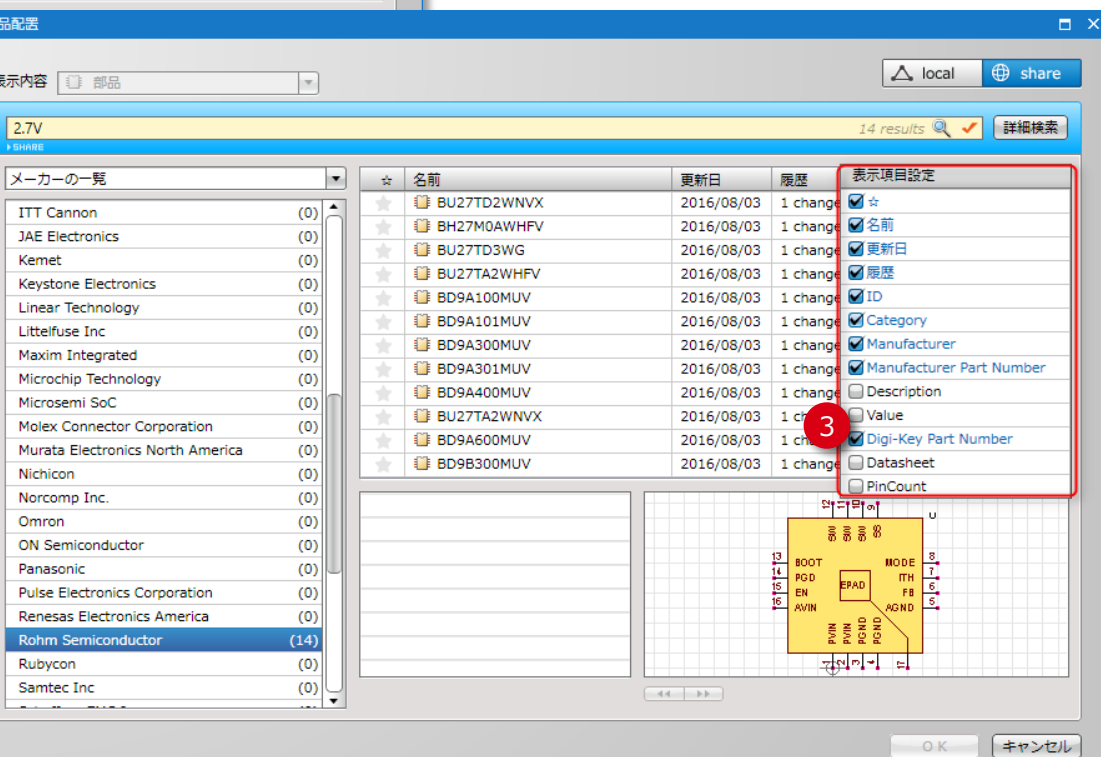

# **Operation 2-3. ローム部品の配置 ・・・ 部品の検索 絞り込み検索 (つづき)**

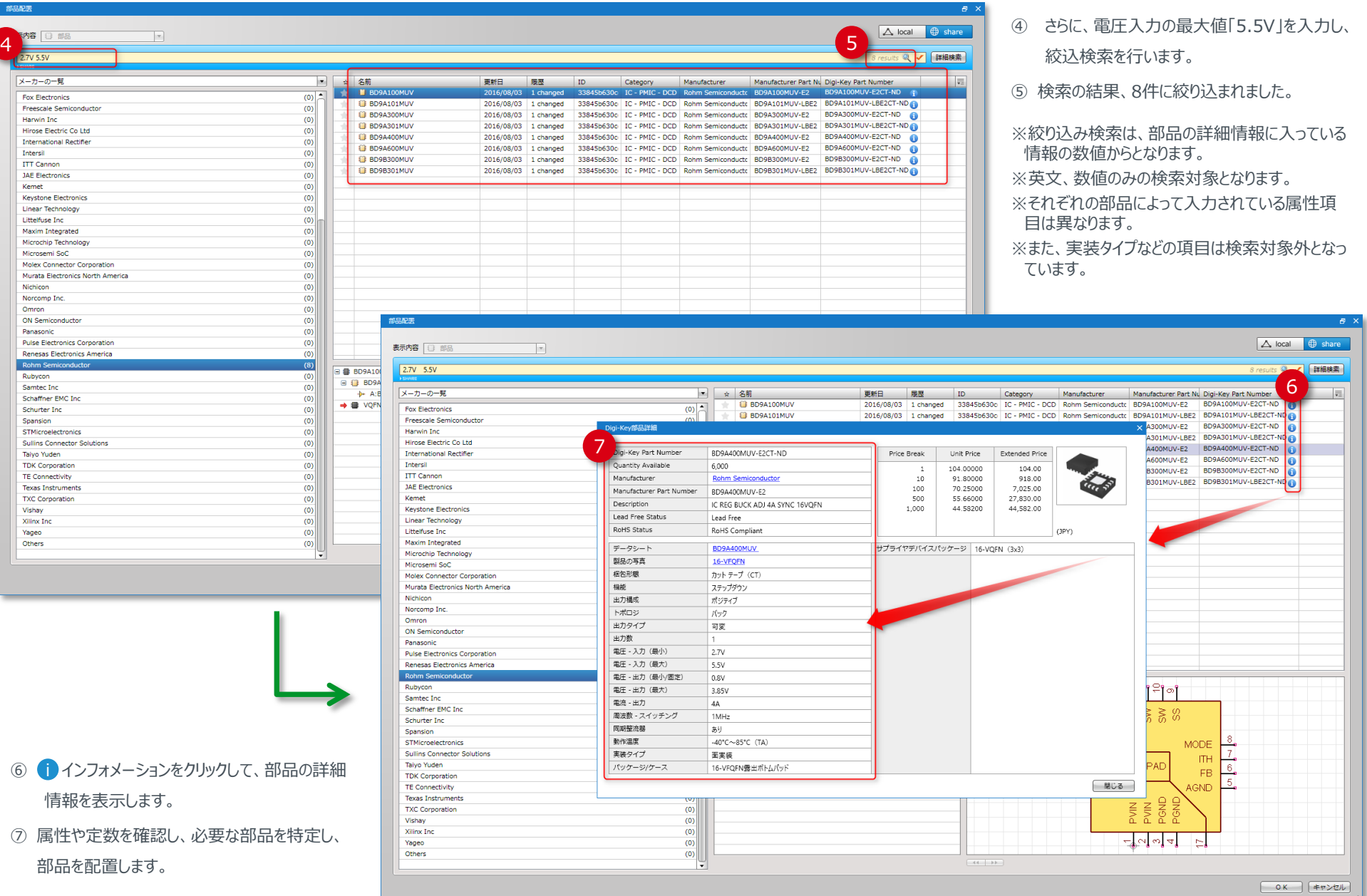

# **Operation 2-4. ローム部品の配置 ・・・ 部品プロパティ**

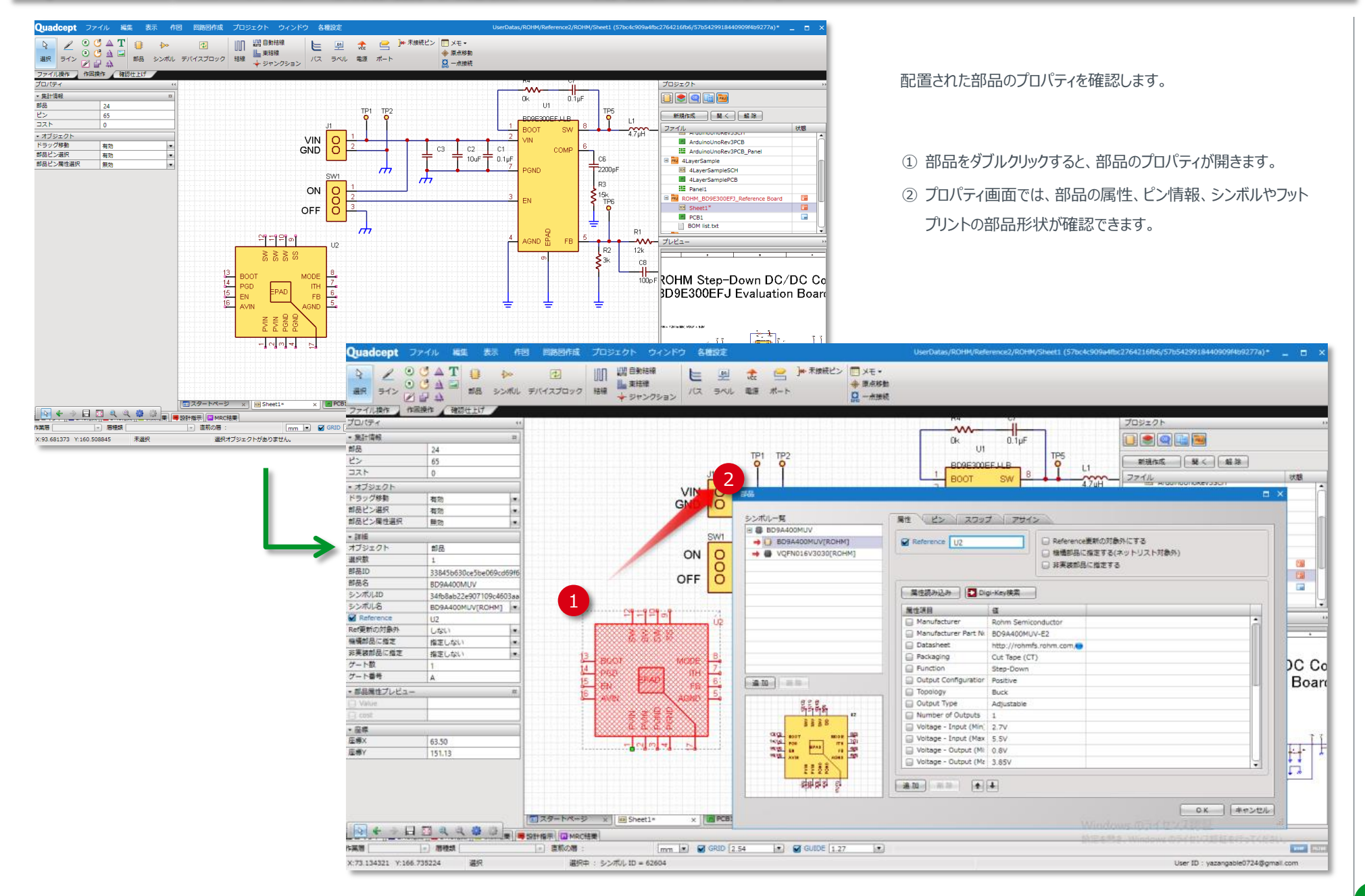

# **Operation 3-1. 部品のプロパティ ・・・ 属性/ピン情報**

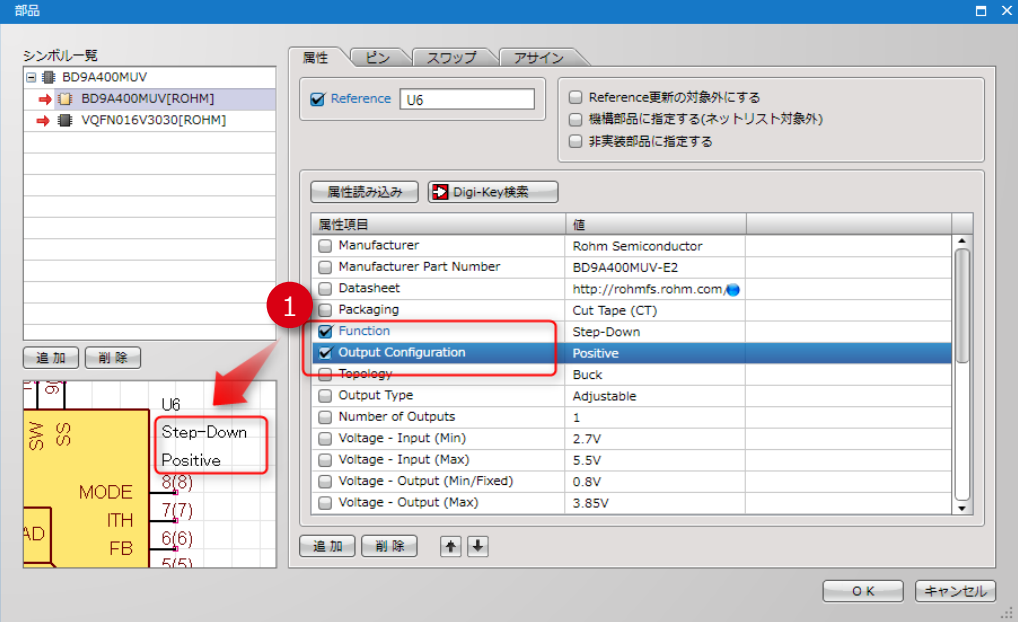

 属性項目にチェック☑を入れると、回路図上に属性を表示します。 部品のプロパティからも属性表示の状態を確認することができます。

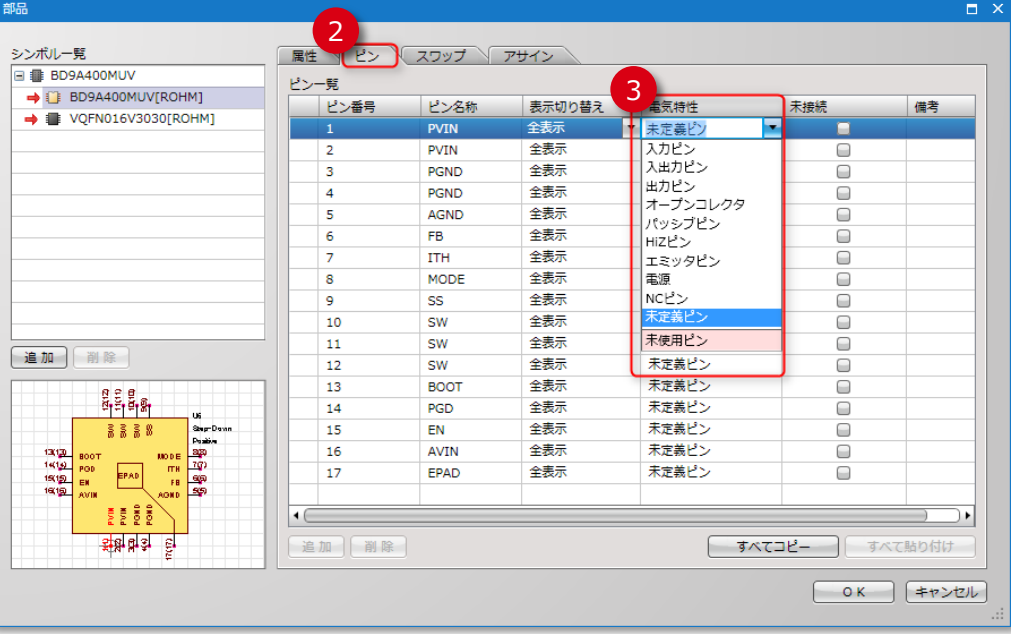

- [ピン]のタブを選択します。
- 電気特性をピンごとに設定することができます。

## **Operation 3-2. 部品のプロパティ ・・・ フットプリント**

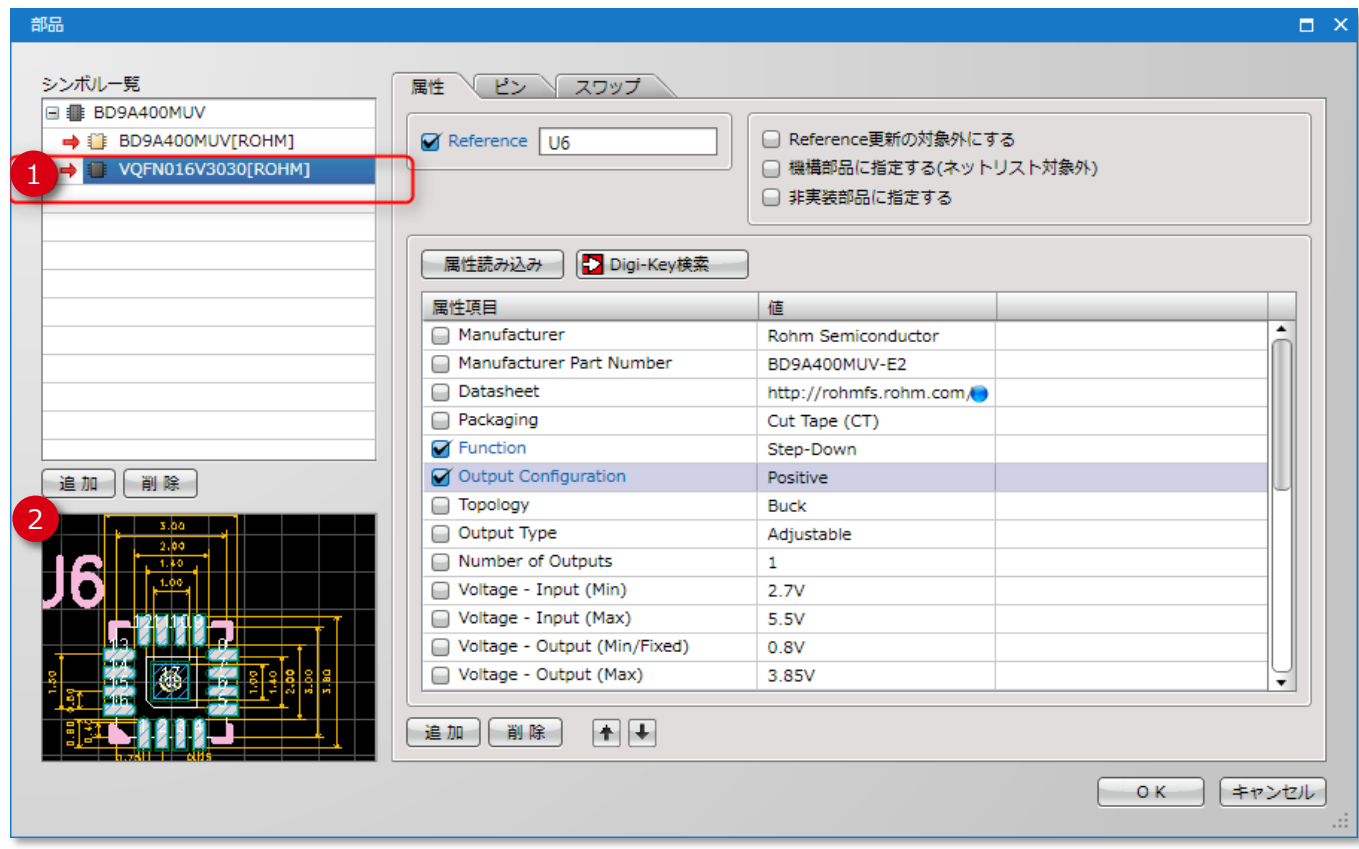

① シンボル一覧より、フットプリントを選択します。

② マウスのセンターホイールを操作し、拡大・縮小を して、フットプリントの形状やサイズを確認すること ができます。

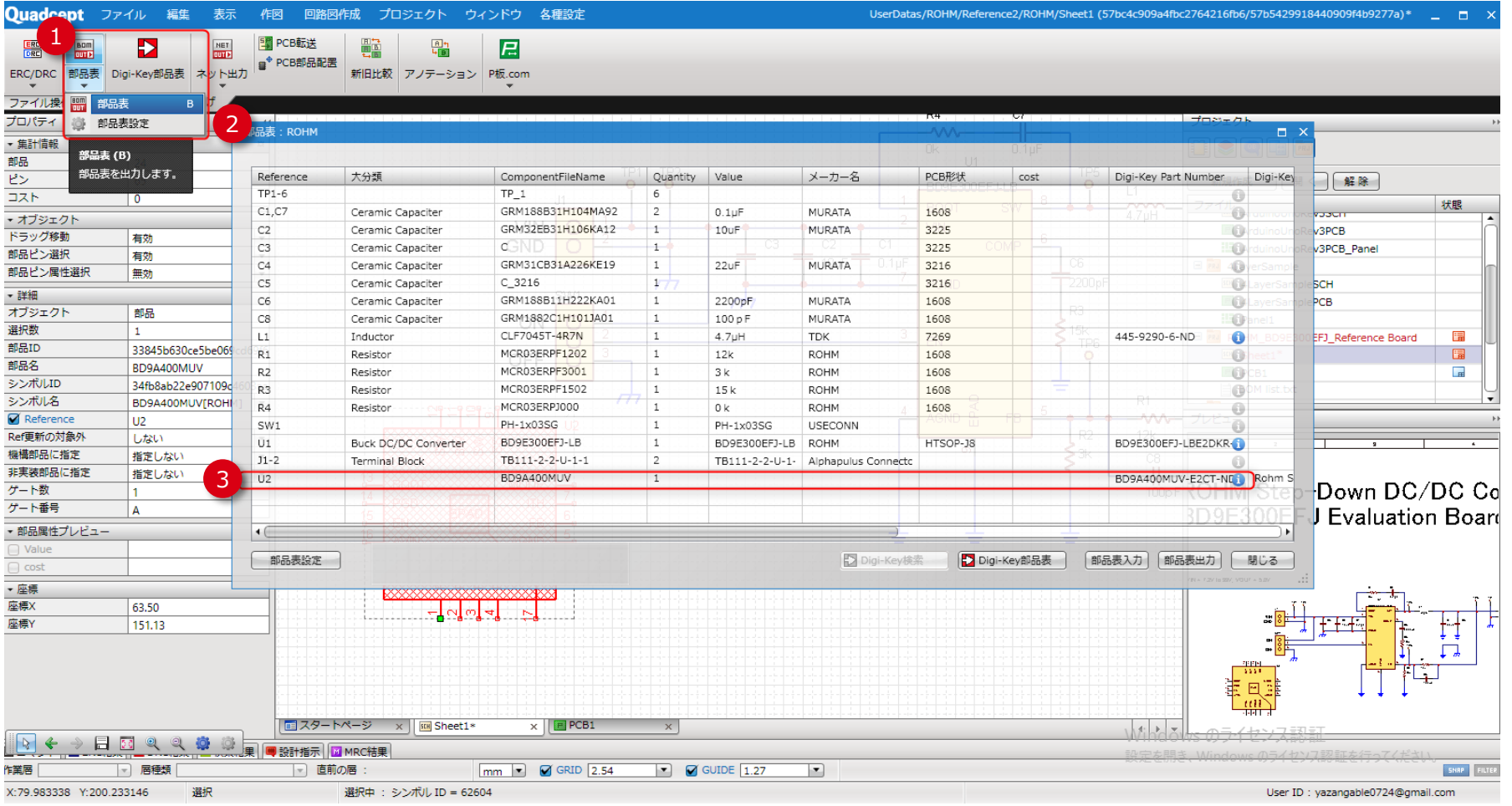

- ① メニュー⇒[確認仕上げ]タブをクリックし、[部品表] ※部品表はショートカットキー、キーボードの「B」ボタンを押しても表示できます。 のボタンをクリックします。
- ② 部品表の一覧が表示されます。
- ③ 下の方に、今回追加した部品が自動的に反映さ
	- れています。

# **Operation 4. 部品の配置 ・・・ フットプリントの配置**

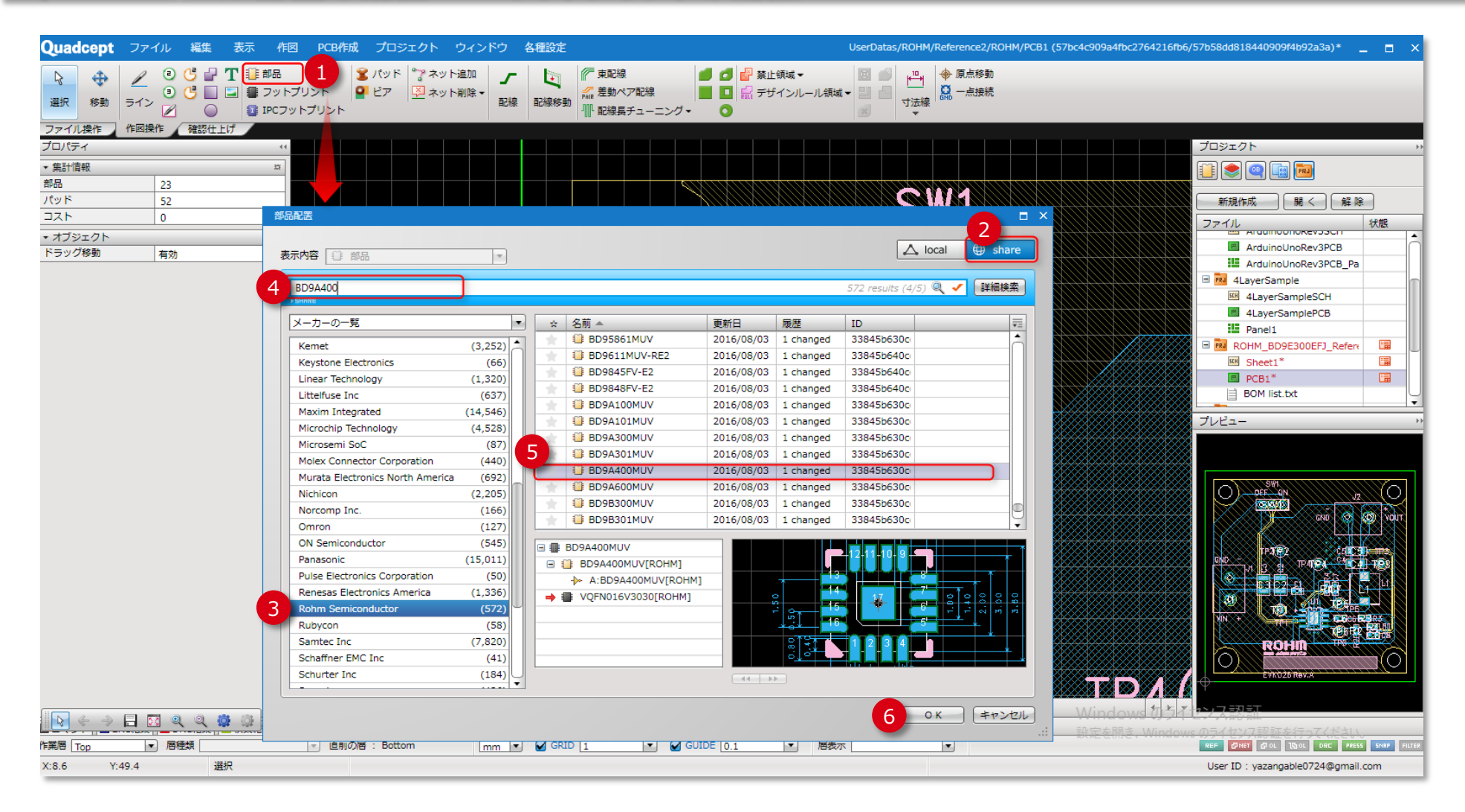

- PCBのプロジェクトを開き、メニュー⇒[作図操作]タブをクリックし、 [部品]のボタンをクリックします。
- [share]のボタンを選択してます。
- メーカの一覧より「Rohm Semiconductor」を選択します。
- PCB設計をするときには、品番が判明していることが多いので、 BOMなどから、選定されている品番を入力し、部品を特定し ます。
- 部品を選択し、フットプリントの形状を確認します。
- [OK]をクリックすると部品が配置されます。

## **Operation 4. 部品の配置 ・・・ フットプリントの配置(つづき)**

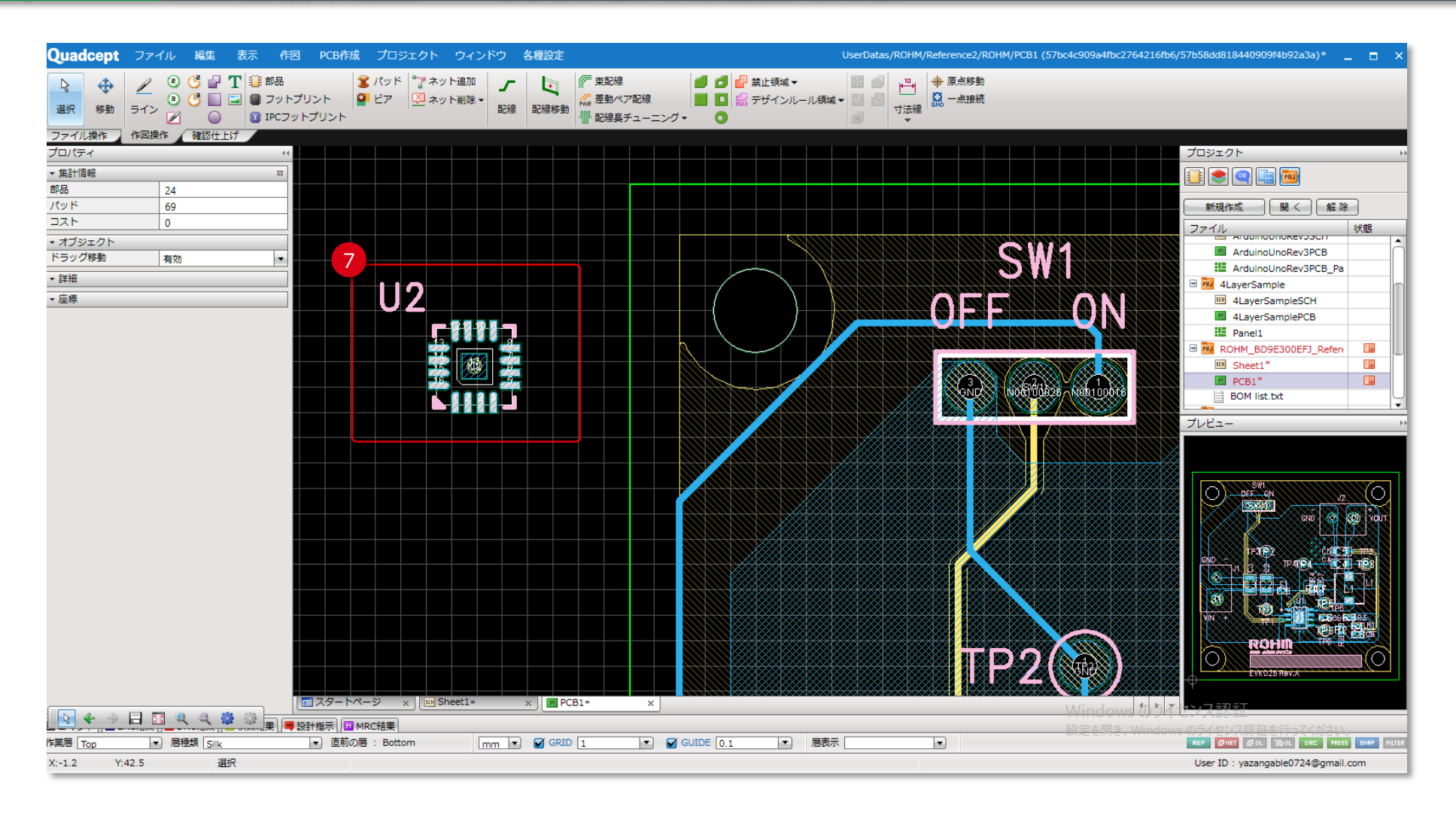

⑦ 「BD9A400MUV」の部品がPCBの画面上に配置され

ました。

※回路図と同様に、部品をダブルクリックするとプロパティが表 示されます。

## **Operation 5. ROHM部品の発注**

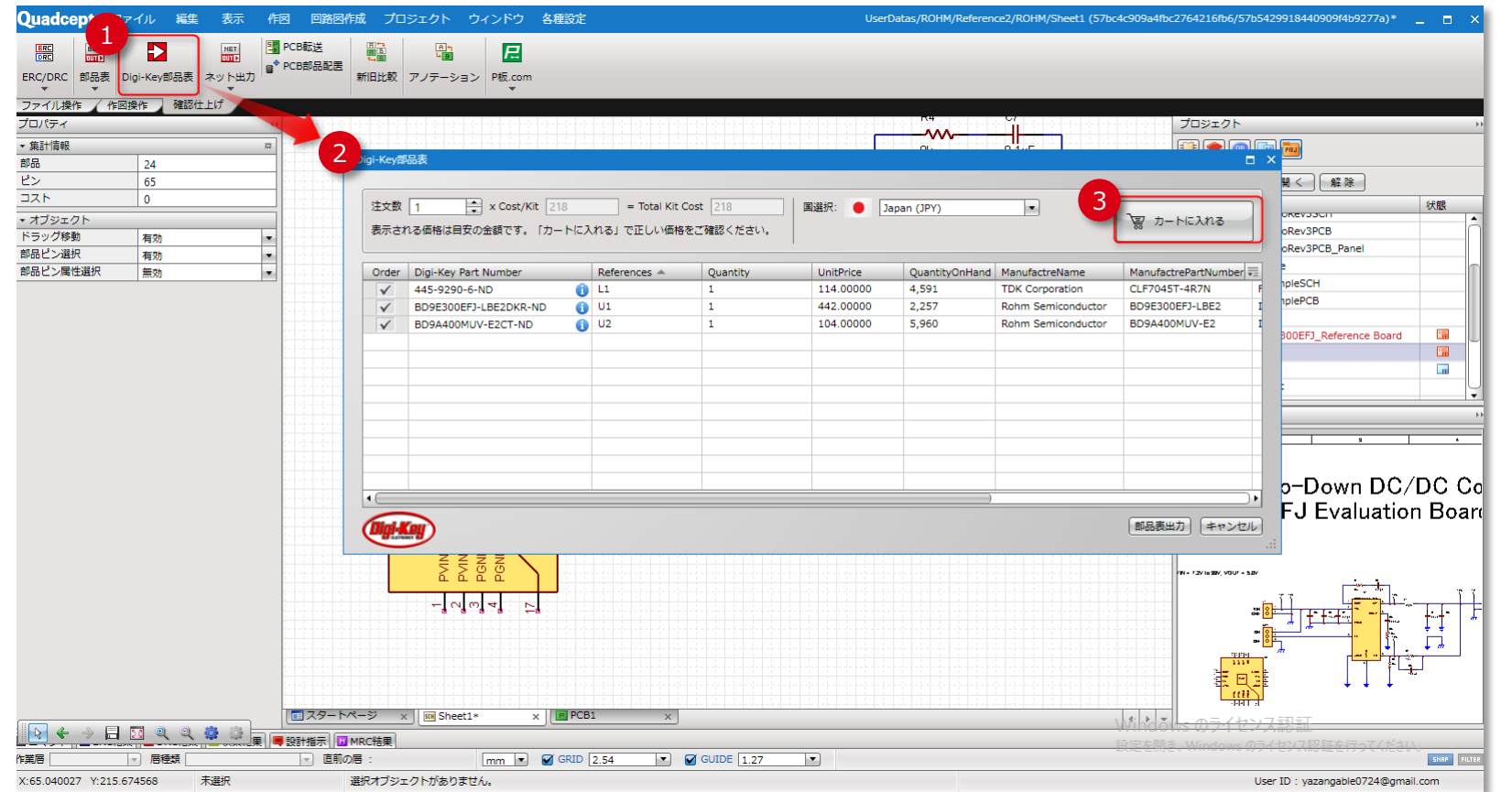

- ① 確認仕上げタブの「Digi-Key部品表」ボタンを押します。
- ② 「Digi-Key部品表」が開きます。デジキー品番のあるものは 自動的に表示されますので、在庫を確認します。
- ③ 「カートに入れる」ボタンを押すとデジキーサイトへ移動します。

そのまま「レジに進む」とROHM部品を購入することができます。 ※ 購入するにはDigi-Keyアカウントが必要です。

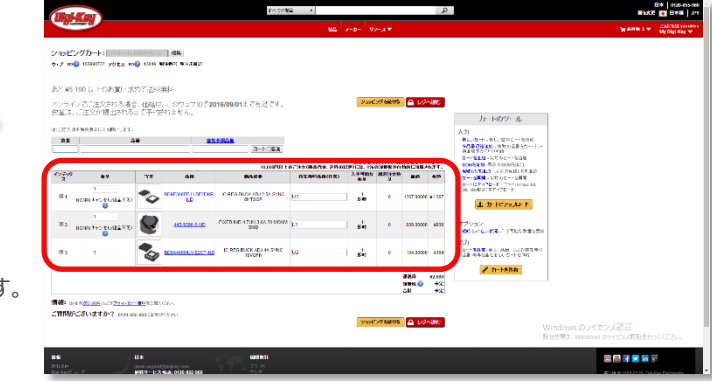

## **Operation 6. ROHM部品を一括で保存する方法**

Share の部品ライブラリより、部品やシンボル、フットプリントをまとめてローカルフォルダへコピーすることができます。

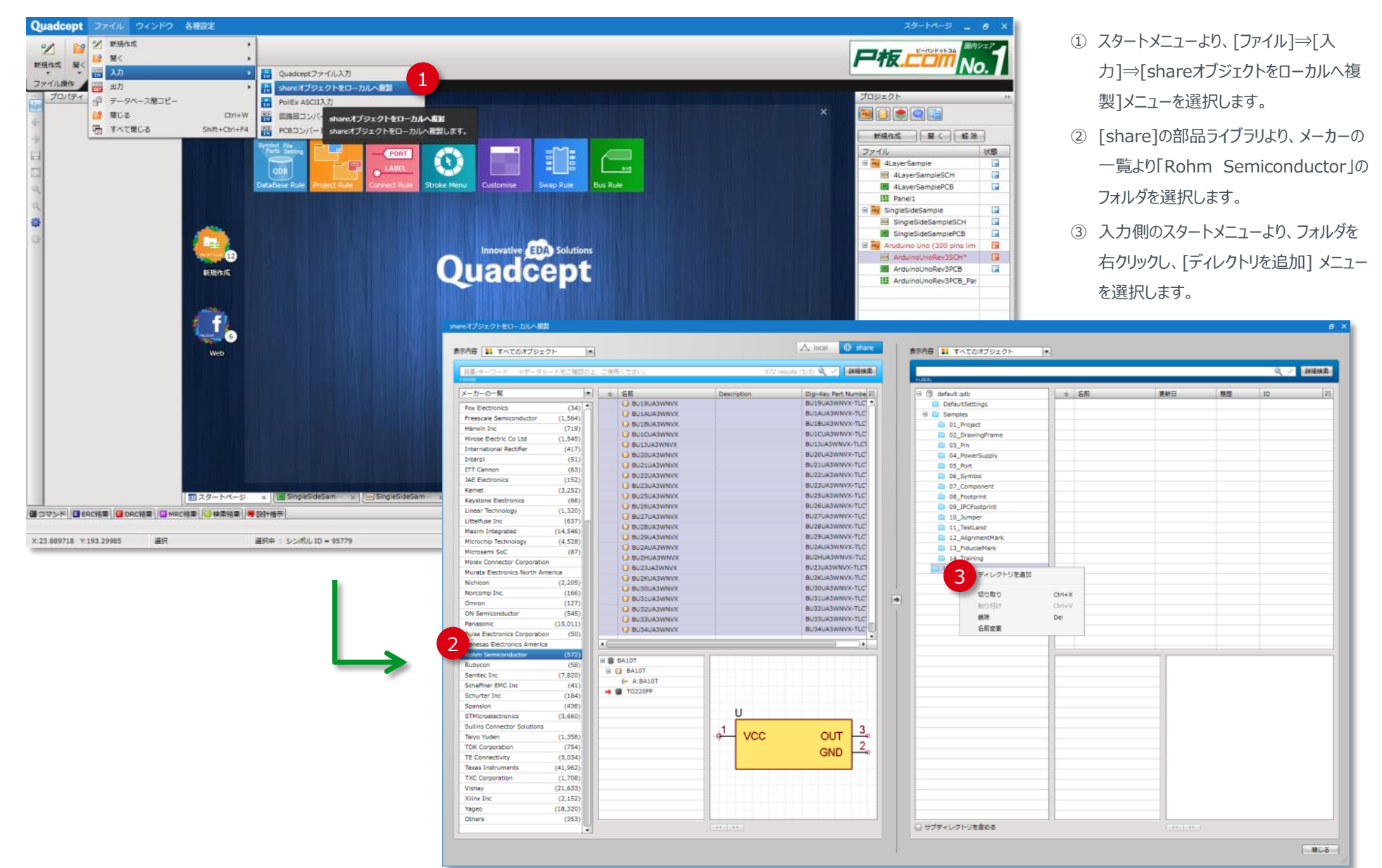

## **Operation 6. ROHM部品を一括で保存する方法(つづき)**

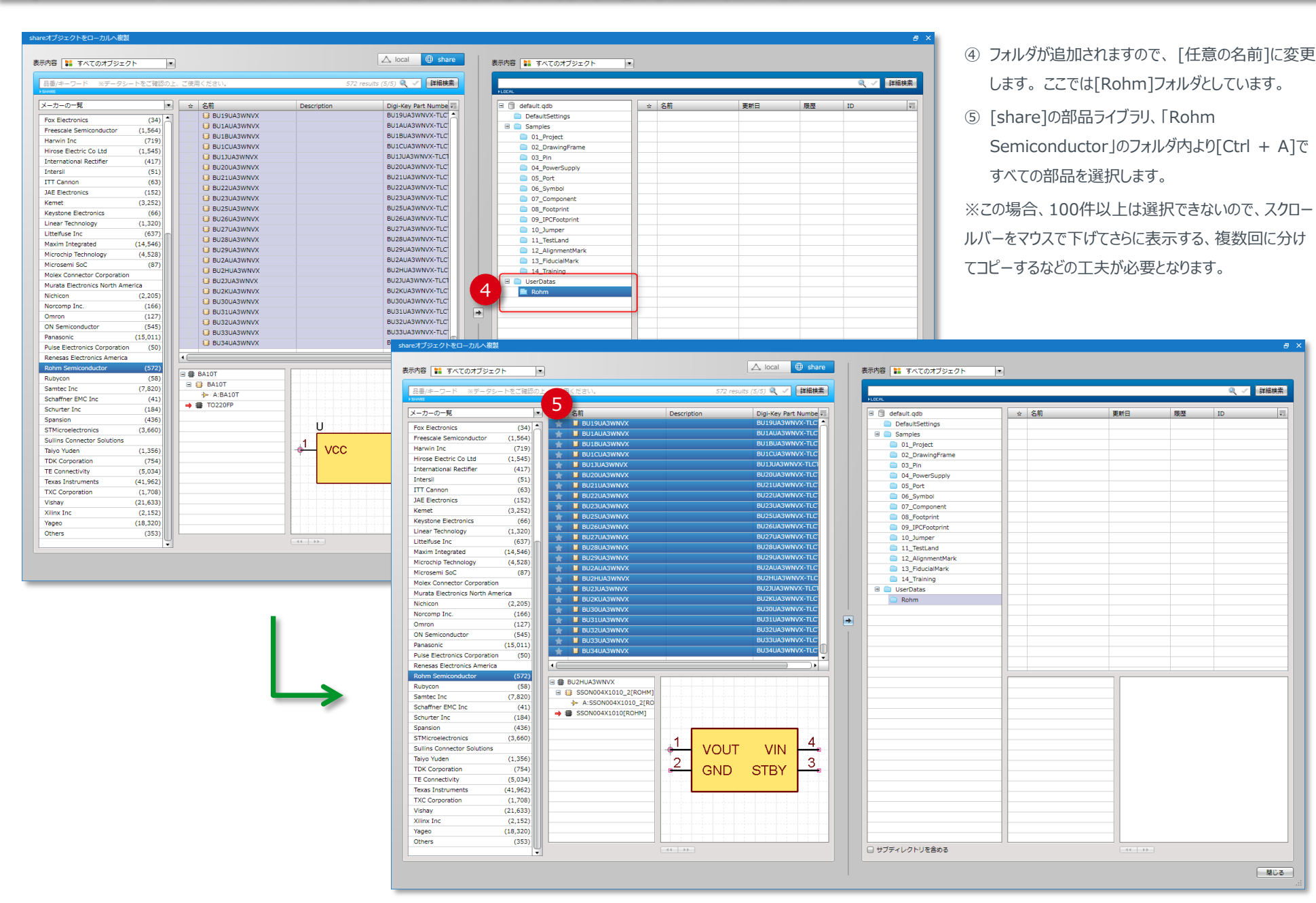

□ 関じる □

Q / 詳細#素

# **Operation 6. ROHM部品を一括で保存する方法(つづき)**

#### shareオブジェクトをローカルへ複製

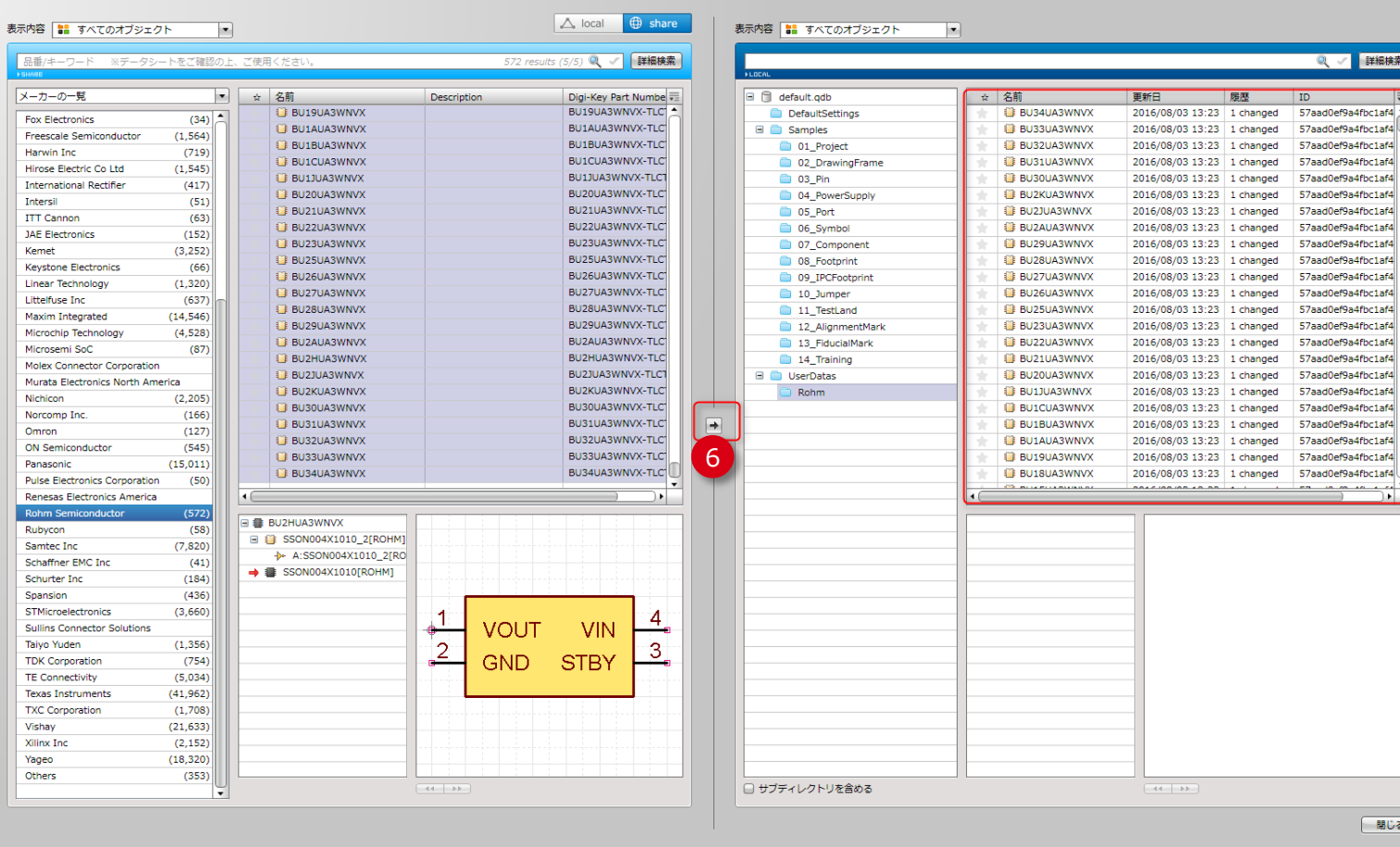

⑥ 矢印 ボタンをクリックし、選択した部品をローカルの [Rohm]フォルダへコピーします。 右側の[Local]ディレ クトリに部品ライブラリが一括で保存されます。

a x

Q / 詳細検索

57aad0ef9a4fbc1af4

57aad0ef9a4fbc1af4 57aad0ef9a4fbc1af4

57aad0ef9a4fbc1af4

57aad0ef9a4fbc1af4

57aad0ef9a4fhc1af4 57aad0ef9a4fbc1af4

57aad0ef9a4fbc1af4

57aad0ef9a4fbc1af4

57aad0ef9a4fbc1af4

57aad0ef9a4fbc1af4

57aad0ef9a4fbc1af4

57aad0ef9a4fbc1af4

en la mara de n -

一間じる

ID

## **Operation 7. PCB転送**

きます。

作業層

 $\begin{array}{c} \hline \text{EC} \\ \hline \text{DE} \end{array}$ 

 $rac{AOM}{CMP}$ 

プロパティ

集計情報

オブジェクト

ドラッグ検査

部品ピン属性選択

部品ピン選択

部品

ᠷᠷ

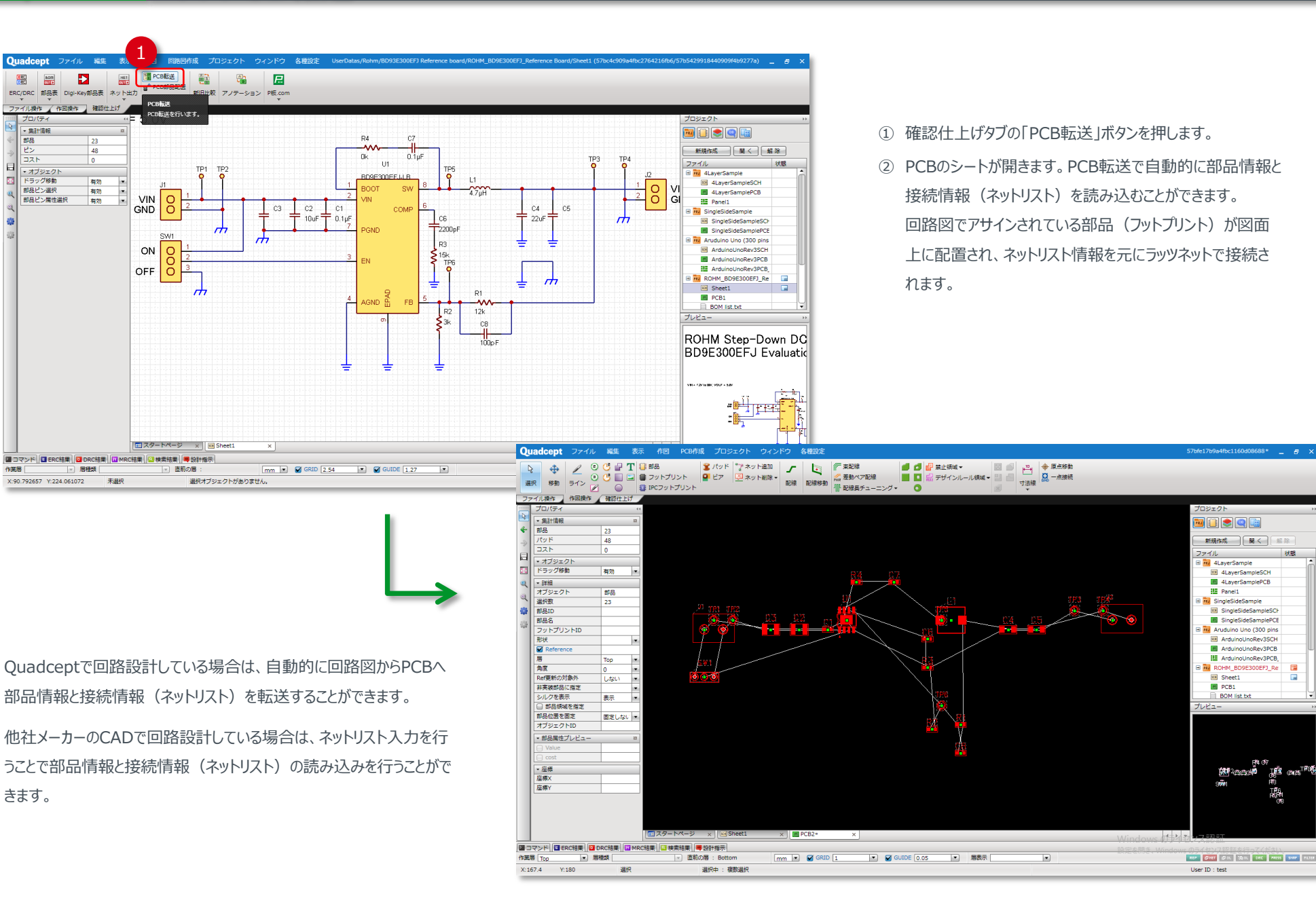

新規作成 田く 解除

**III** 4LaverSampleSCH 4LayerSamplePCB

**ER SingleSideSampleSCK El** SingleSideSamplePCE

**Ra** Aruduino Uno (300 pins

N ROHM\_BD9E300EFJ\_Re

**III** Sheet1

**BOM** list.bd

**B** PCB1

E ArduinoUnoRev3SCH

ArduinoUnoRev3PCB **III** ArduinoUnoRev3PCB,

**HE Panel1** 

**Ru** SingleSideSample

# **提供品名リスト**

г

#### DC/DCスイッチングレギュレータIC リニアレギュレータIC

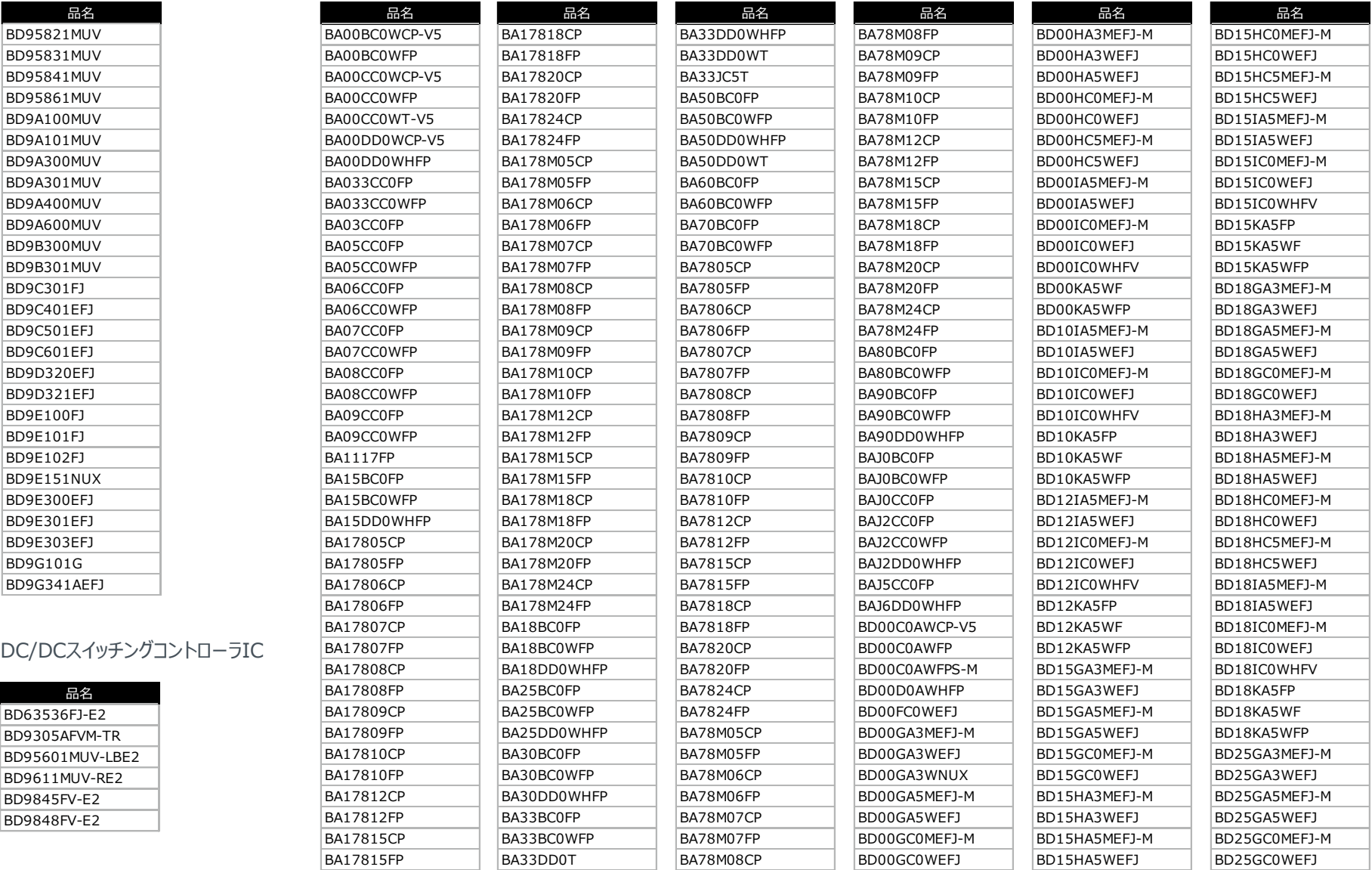

2016年8月現在

# **提供品名リスト(つづき)**

#### リニアレギュレータIC

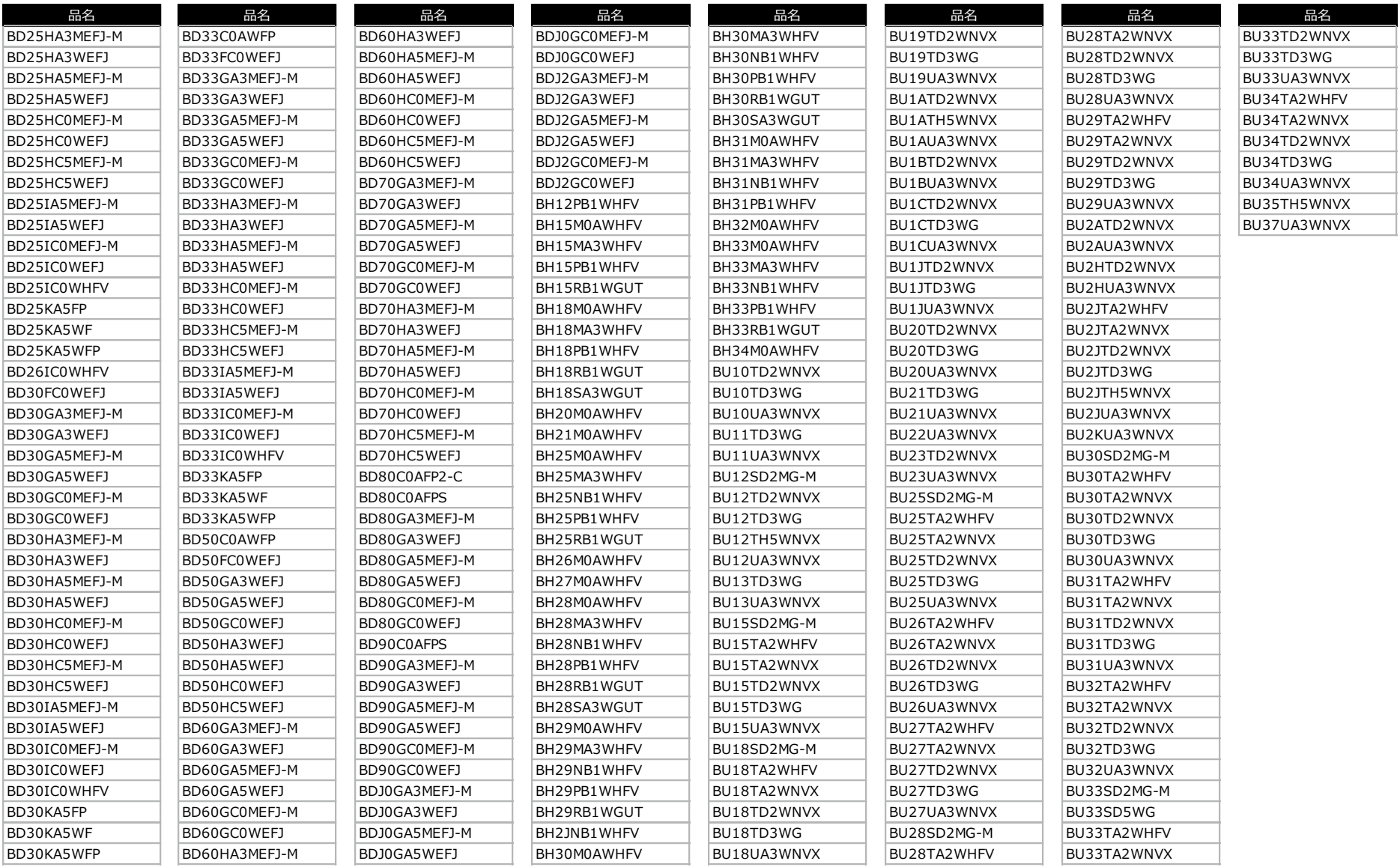

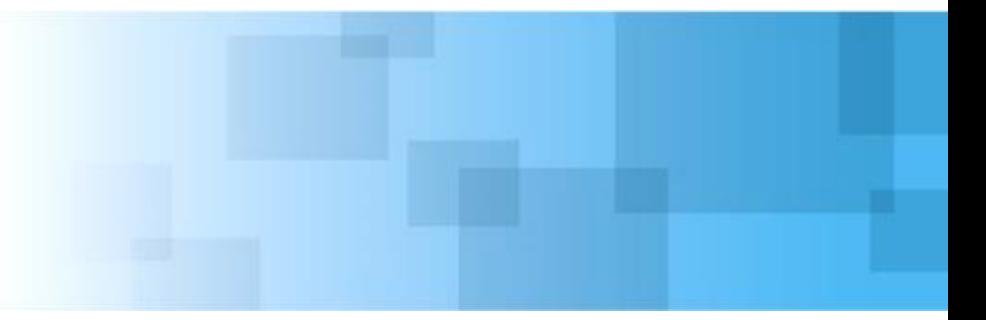

#### ご注意

ロームならびにQuadceptは、部品ライブラリを以下の条件でお客様にご提供いたします。お客様が部品ライブラリを使用された際に は、以下の条件に同意されたうえで使用されたものとみなします。

- 1) 電子、電気機械部品を扱うことに関連する危険に精通した専門家によって、技術開発、デモストレーション、評価のためにのみ 使用してください。
- 2) Quadceptおよびロームは、部品ライブラリに関し、信頼性保証、商業性の保証、特定の目的への適合性の保証を含め、明示 的にも黙示的にも何ら保証致しません。
- 3) Quadceptは、アプリケーション支援、お客様の製品のデザイン、ソフトウェアのパフォーマンスについて一切責任を負いません。
- 4) Quadceptは、部品ライブラリの使用もしくは使用不能、または本取扱説明書の記述の誤りによってお客様に生じるあらゆる損 害に関して、一切の責任を負いません。
- 5) Quadceptは、本取扱説明書に従わない部品ライブラリの使用に関して生じる一切の請求、損害、損失、責任、義務について 一切の責任を負いません。
- 6) 使用の際には、別途最新の仕様を必ずメーカーサイトやデータシートなどでご確認の上、ご利用ください。
- 7) Quadceptは、部品ライブラリが第三者の特許権及びその他の権利を侵害しないことについて一切保証致しません。
- 8) Quadceptは、部品ライブラリ及び本取扱説明書に記載された情報について、Quadceptの知的財産権その他の権利の実施 又は利用を、明示的にも黙示的にも、お客様に許諾するものではありません。
- 9) 本資料の一部または全部をロームの許可なく、転載・複写することを堅くお断りします。

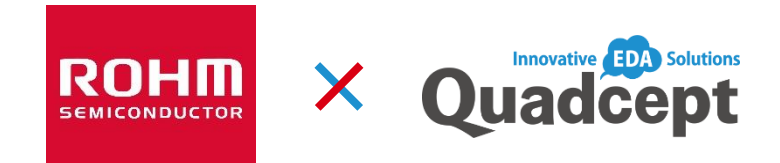

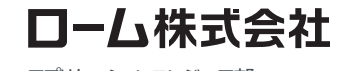

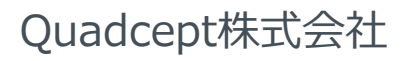

AEK59-A1-250 ©2016 ROHM Co., Ltd. All rights reserved.

アプリケーションエンジニア部